1. NATO Support and Procurement Agency (NSPA) のウェブサイトから "Business with NSPA" -> "Business ePortal" をクリック。

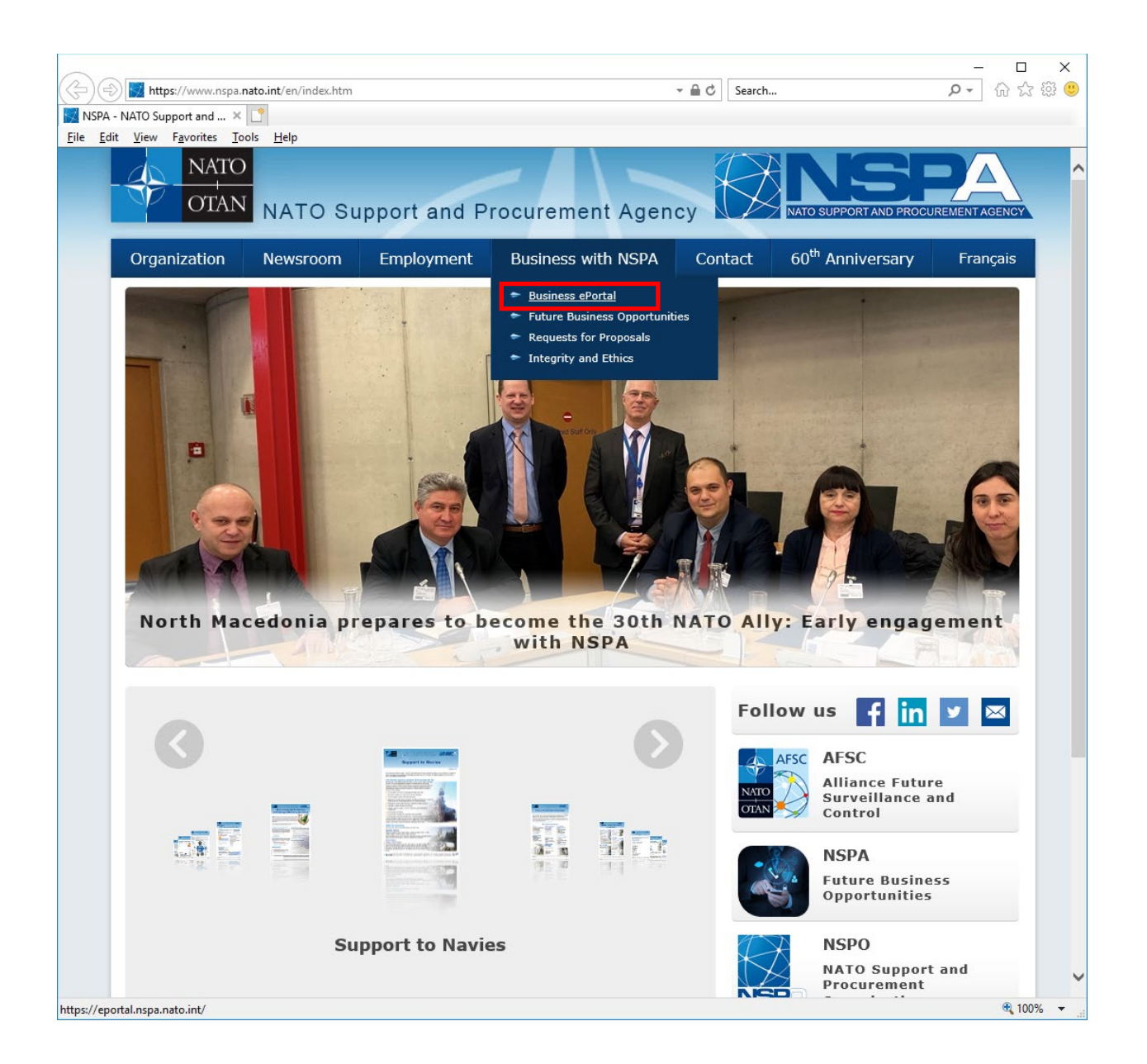

2. "Public Apps" -> "Codification" をクリックする。

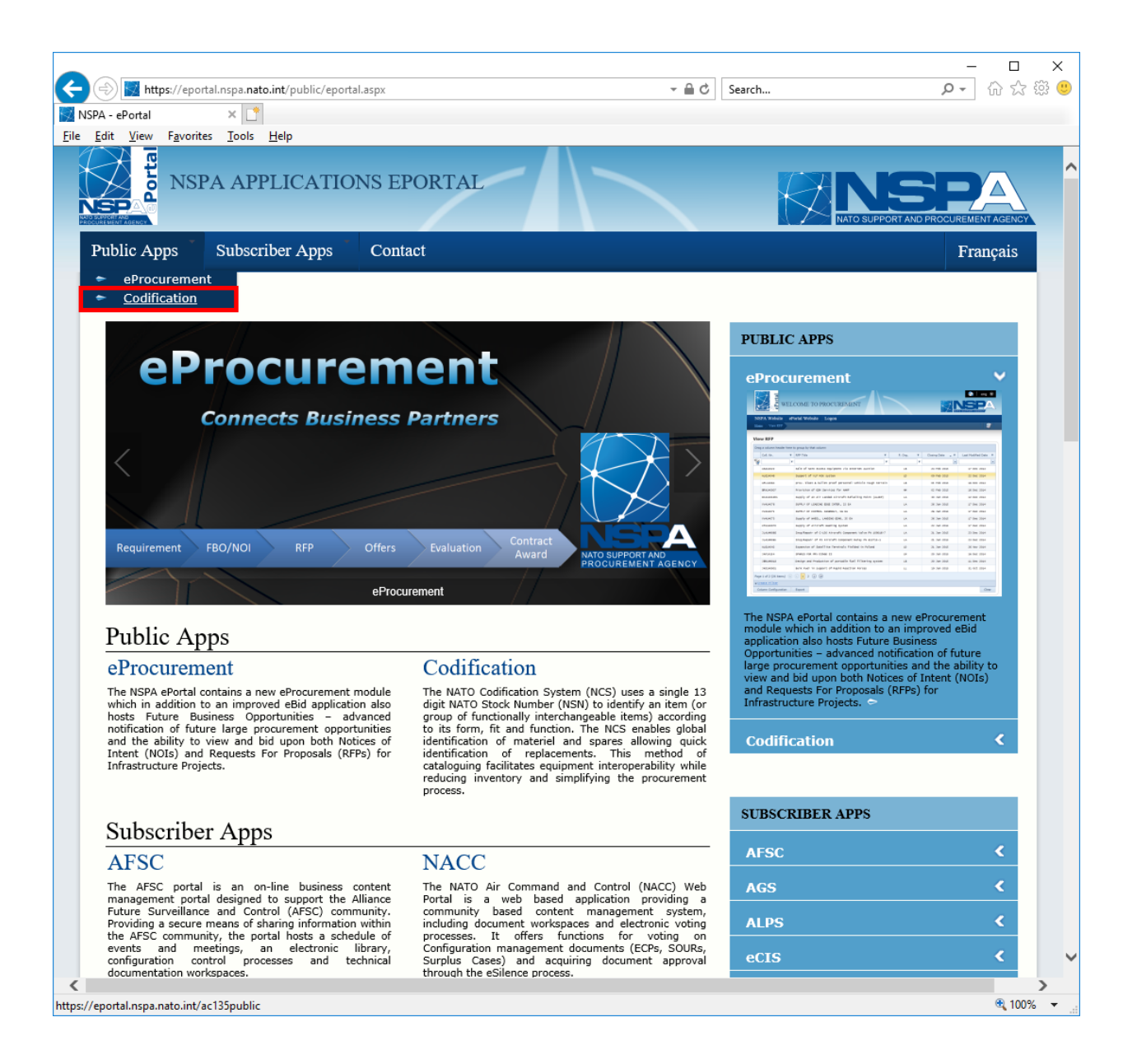

3. "CAGE/NCAGE Code Request" をクリックする。

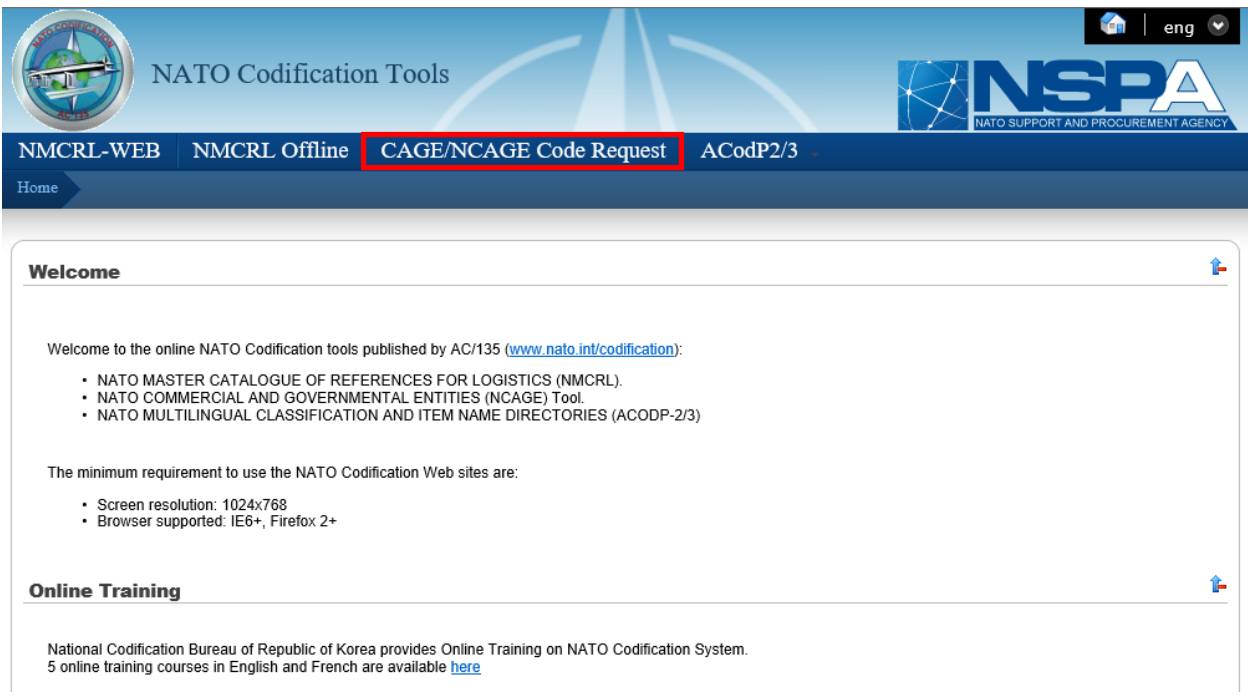

4. すでに NCAGE Code を取得しているか確認してください。 社名などを記入し "Search" をクリックする。

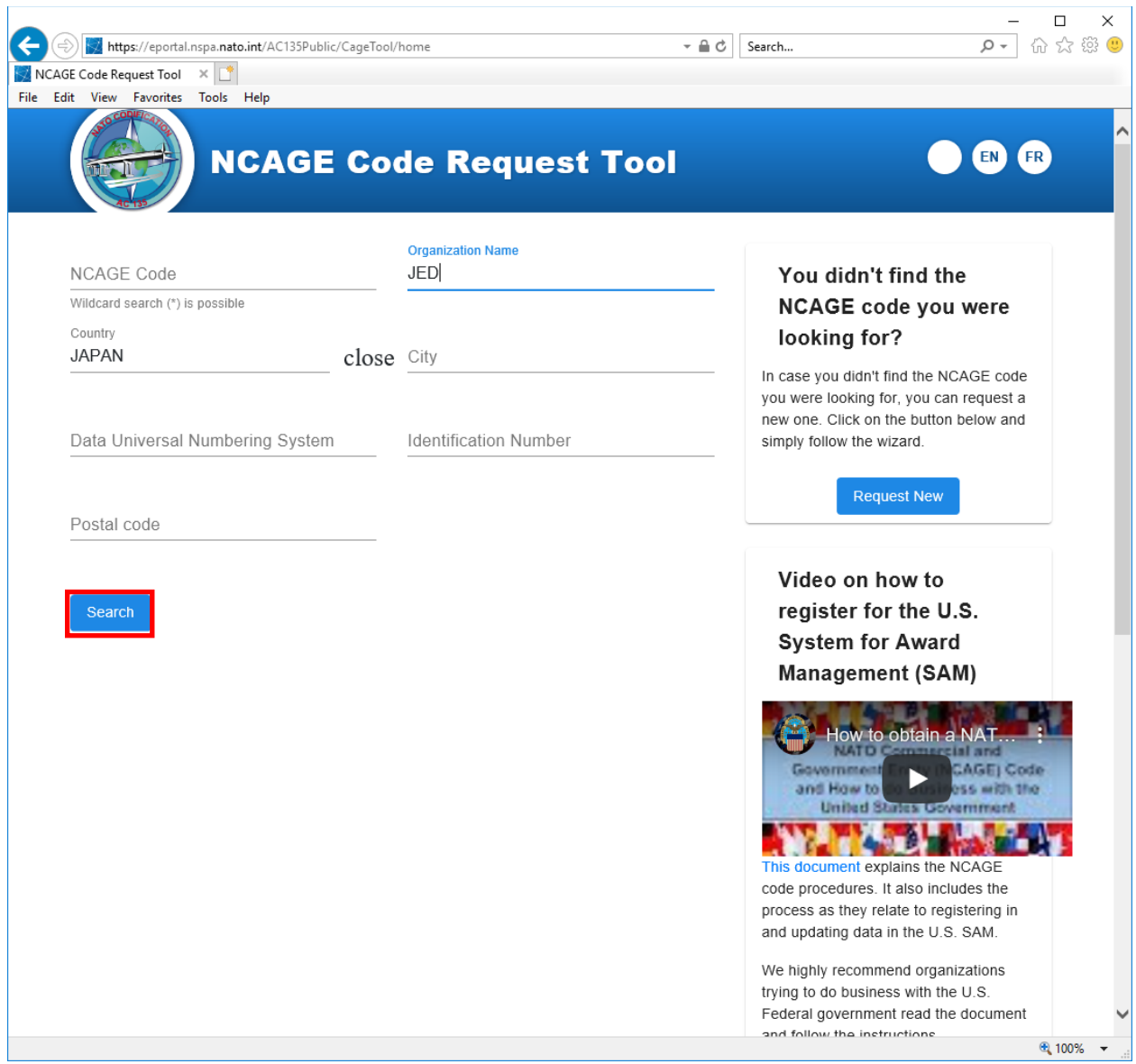

5. 検索の結果、NCAGE Code を取得してないことを確認し、"Request New" をク リックする。

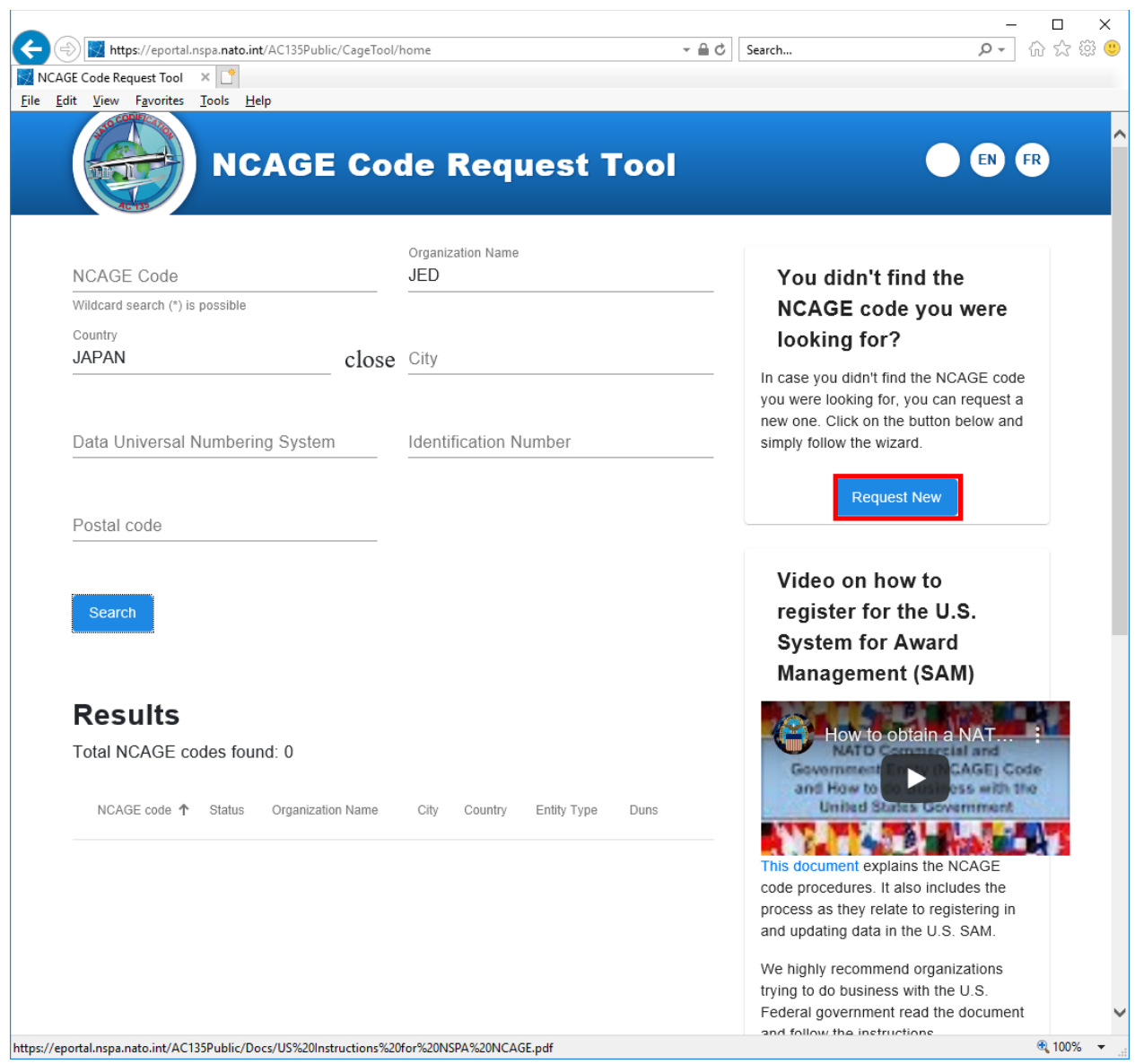

6. NCAGE Code 申請スクリーンが表示されます。ここからは画面の指示に従って お進みください。

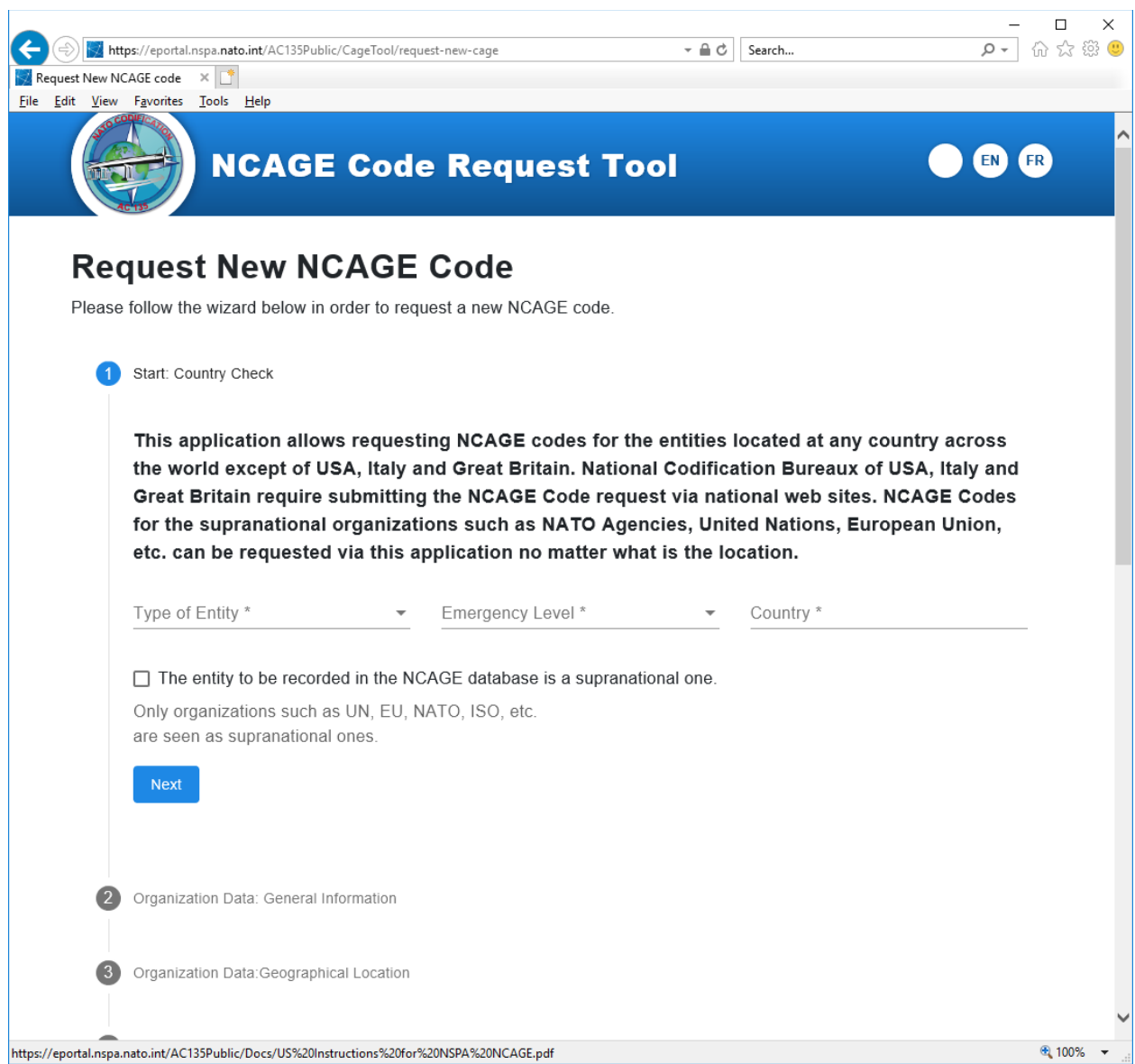